**- ThrustmapperX user manual - Manuel de l'utilisateur ThrustmapperX**

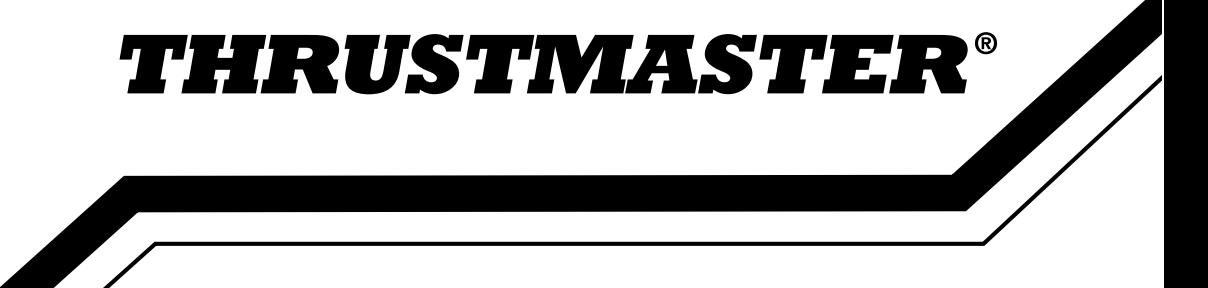

# **CONTENTS**

Click on a title in this table of contents to access the corresponding section

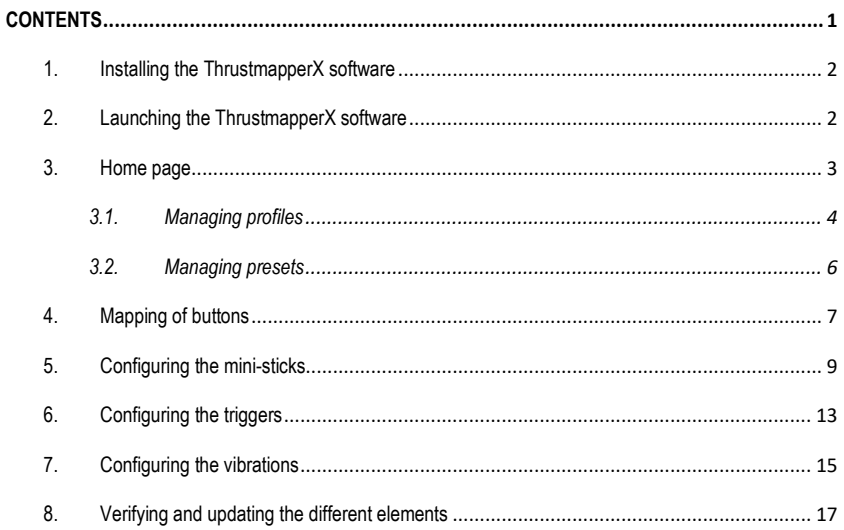

# **INTRODUCTION**

Take advantage of Thrustmaster's expertise in programming software to extend the ESWAP X PRO CONTROLLER experience and push the boundaries of programmability.

### **1. Installing the ThrustmapperX software**

**Xbox Series X|S, Xbox One:** On the Microsoft Store, search for "ThrustmapperX", then download and install the ThrustmapperX software.

**PC (Windows 10):** Search for "ThrustmapperX" on the Microsoft Store, or go to https://www.microsoft.com/store/apps/9P3SR9K3V8NR, to download and install the ThrustmapperX software.

**Please note:** We strongly recommend that you update your gamepad with the latest firmware version in order to get the most out of the ThrustmapperX software experience. To do so, please refer to section 8 of this user manual (**Verifying and updating the different elements**).

### **2. Launching the ThrustmapperX software**

To launch the ThrustmapperX software on PC (Windows 10): in the Windows **Start** menu, select **ThrustmapperX**.

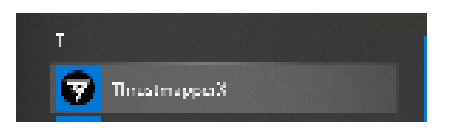

To launch the ThrustmapperX software on Xbox Series X|S or Xbox One: on the Home screen, select **My games & apps**, then **Apps** and **ThrustmapperX**.

### **3. Home page**

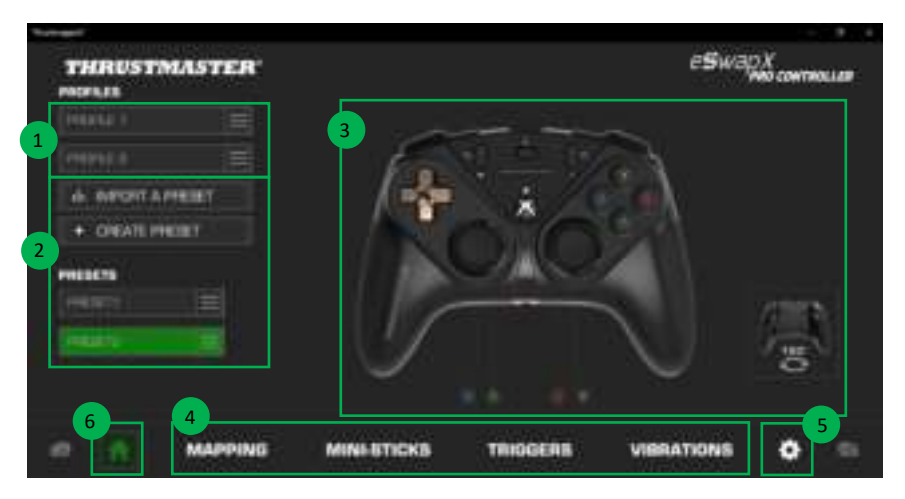

- Select one of the gamepad's two profiles in order to modify it **(1)**.
- Create or import presets grouping together all of your customized settings. These presets can then be saved in one of the two profiles for your ESWAP X PRO CONTROLLER **(2)**
- Quickly view the mapping of buttons for the selected profile or preset **(3)**.
- Access advanced settings for the selected profile or preset **(4)**: **MAPPING**: remap buttons according to your gaming style. **MINI-STICKS**: adjust the response curve and the dead zones for the left and right ministicks. **TRIGGERS**: precisely adjust the dead zones for the left and right triggers. **VIBRATIONS**: set the maximum intensity of the vibrations for the handles and triggers on your ESWAP X PRO CONTROLLER.
- Verify the current firmware version for your gamepad, the current driver version for your gamepad, and the current version of the ThrustmapperX software, and update these elements if necessary **(5)**.
- Return to the home page from other menus (6).

### *3.1. Managing profiles*

The gamepad includes two profiles loaded by default **(1)**. Each profile corresponds to a storage space in which you can save the changes made with ThrustmapperX and use them in games on your Xbox Series X|S, Xbox One or your PC (Windows 10).

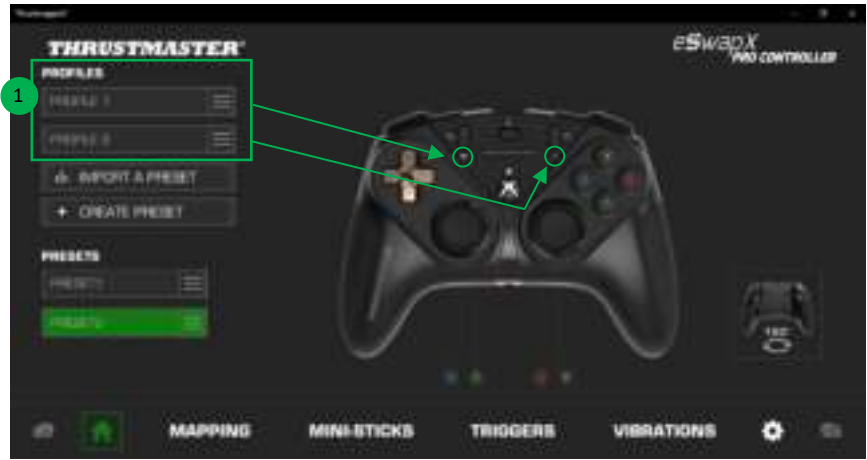

By default, the profiles include the following mapping for buttons:

### **Profile 1:**

A, B, X and Y are duplicated on rear buttons 1 through 4.

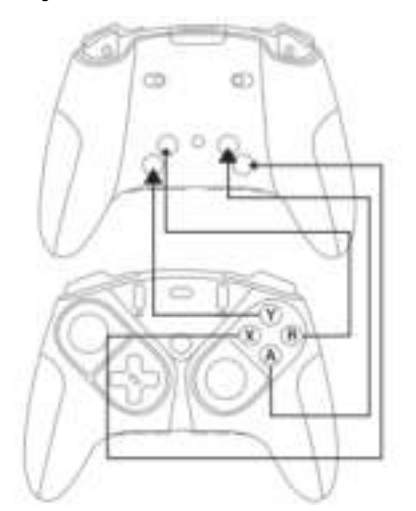

### **Profile 2:**

LB, LT, RB and RT are duplicated on rear buttons 1 through 4.

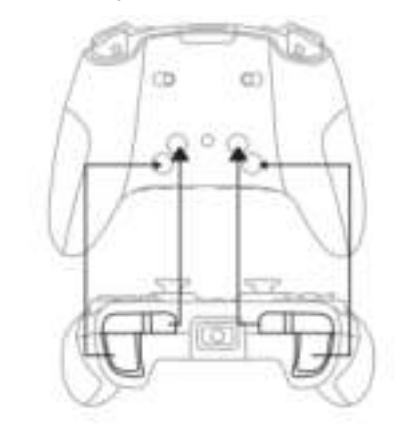

4/18 –ThrustmapperX user manual

Click on the right-hand side of a profile **(1)** in order to:

- **-** Duplicate the profile, which will export all of these settings to a new preset.
- Reset the default settings for the profile.
- Export the profile, allowing you to export all of these settings to a file, which can then either be shared or reimported in the software.

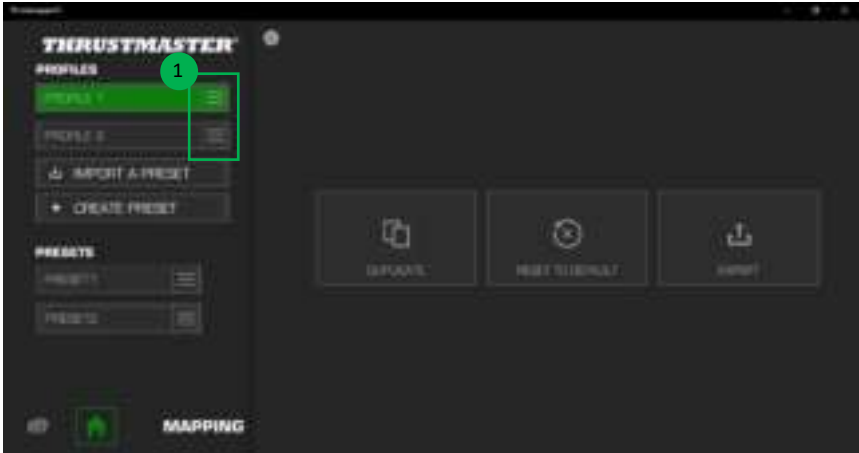

### *3.2. Managing presets*

Presets work the same way as profiles, but are stored in the ThrustmapperX software and not directly in the gamepad.

In this way, you can create as many presets as you like, and save them in one of the gamepad's profiles (1 or 2) so that they can be used in games on Xbox Series X|S, Xbox One or PC (Windows 10).

Click on the right-hand side of a preset **(1)** in order to:

- Load it into profile 1 or profile 2 for your ESWAP X PRO CONTROLLER.
- Rename the preset.
- Duplicate the preset: create a copy of the settings in a new preset.
- Delete the preset.
- Reset the default settings for the preset.
- Export the preset: create a copy of the settings in a file, which can then either be shared or reimported in the software.

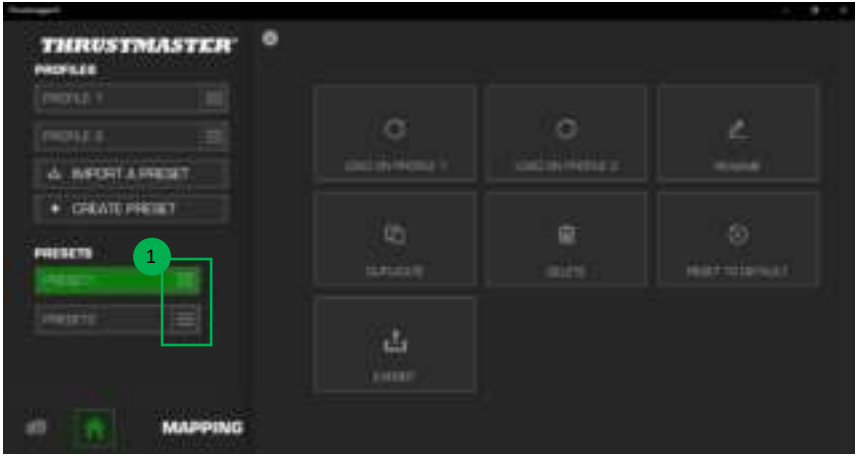

### **4. Mapping of buttons**

You can modify the mapping of the gamepad's buttons according to your gaming preferences.

- You can modify the functions of all buttons apart from: **Xbox/Nexus**, **Share**, **View**, **Menu**, as well as the **Profile**, **Mapping**, **Volume** and **Microphone** buttons.
- Only the **M1**, **M2**, **M3**, **M4**, **M5** and **M6** buttons can be mapped with a duplicate button.
- You can only map a single button onto another button: no combos (i.e. combinations of two or more buttons) are possible.

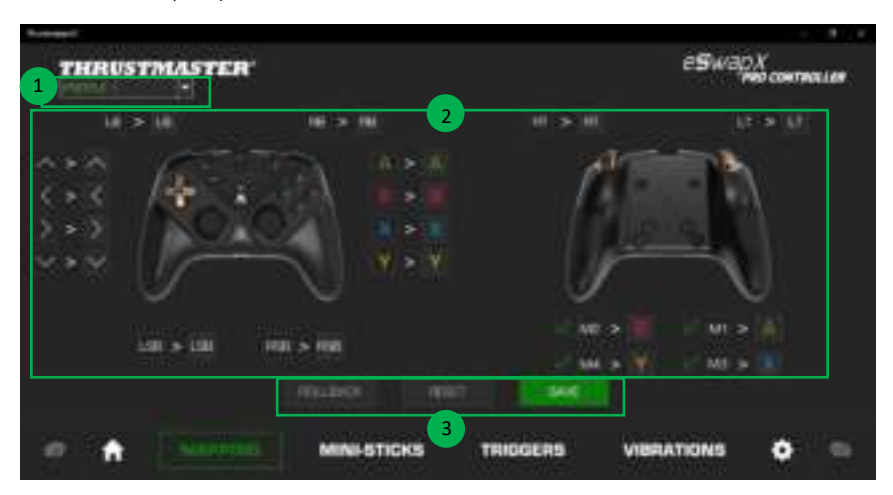

- The drop-down menu in the upper left-hand corner **(1)** lets you switch between profiles and presets in the **MAPPING** page.
- You can modify the mapping of the gamepad's buttons by swapping their functions **(2)**.

- **ROLLBACK**, **RESET** and **SAVE** buttons **(3)**:

**ROLLBACK**: return to the previous settings, since the last save. **RESET**: reset all of the settings and content to their default values. **SAVE**: save the current settings in the selected profile or preset.

### **To remap the buttons:**

- Click on the button whose function you would like to change.
- From the list, select the new function that will be assigned to this button **(1)**.

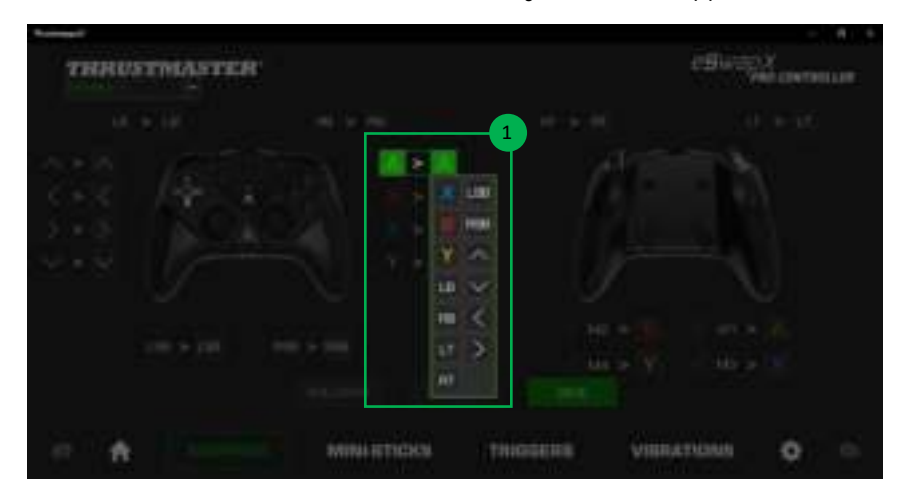

### **5. Configuring the mini-sticks**

Adjust the sensitivity curve and the dead zones for the left and right mini-sticks, for optimal control of your movements.

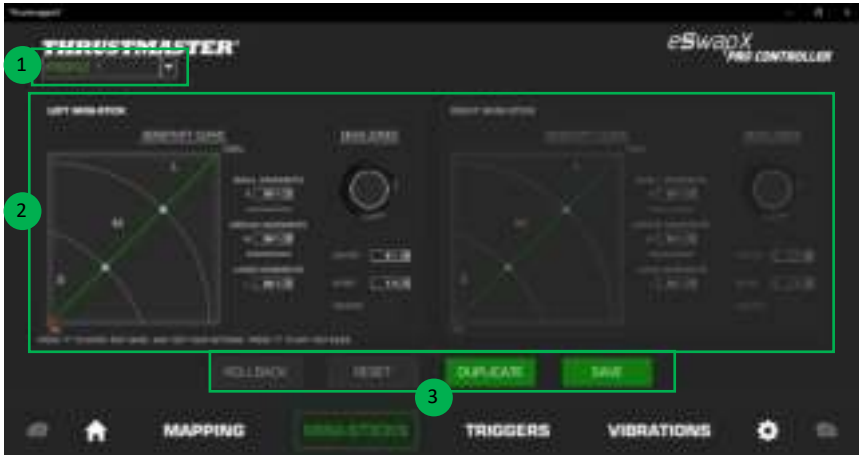

- The drop-down menu in the upper left-hand corner **(1)** lets you switch between profiles and presets in the **MINI-STICKS** page.
- Adjust the sensitivity curve and the dead zones for the left and right mini-sticks independently of one another **(2)**.

#### - **ROLLBACK**, **RESET**, **DUPLICATE** and **SAVE** buttons **(3)**:

**ROLLBACK**: return to the previous settings, since the last save. **RESET**: reset all of the settings and content to their default values. **DUPLICATE:** duplicate the settings for the selected mini-stick on the second mini-stick. **SAVE**: save the current settings in the selected profile or preset.

The sensitivity curve is divided into 3 different zones: small, medium and large movements (**S**, **M**, **L**). Increasing the size of one (or more) of the zones (**S**, **M**, **L**) will provide more sensitivity — and therefore more precision — for the zone(s) in question.

For example, if you increase the **S** zone, your movements near the center of the mini-stick will be more precise.

#### **To modify the sensitivity curve for the mini-sticks, you can:**

- Move the points directly on the graph **(1)**.
- Modify the values in the 3 different zones (small, medium and large movements) **(2)**.

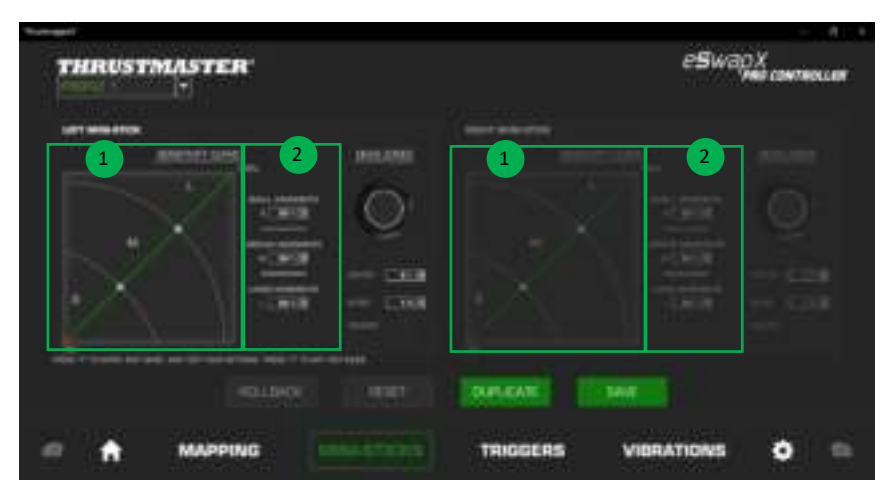

#### **You can also customize the center and outer dead zones for the mini-sticks (1).**

A dead zone corresponds to the zones defined for the mini-stick which do not respond to movements, at the beginning (center) or at the end (outer) of its travel.

You can also define an end (outer) dead zone in the shape of a square by selecting the "**SQUARE**" option.

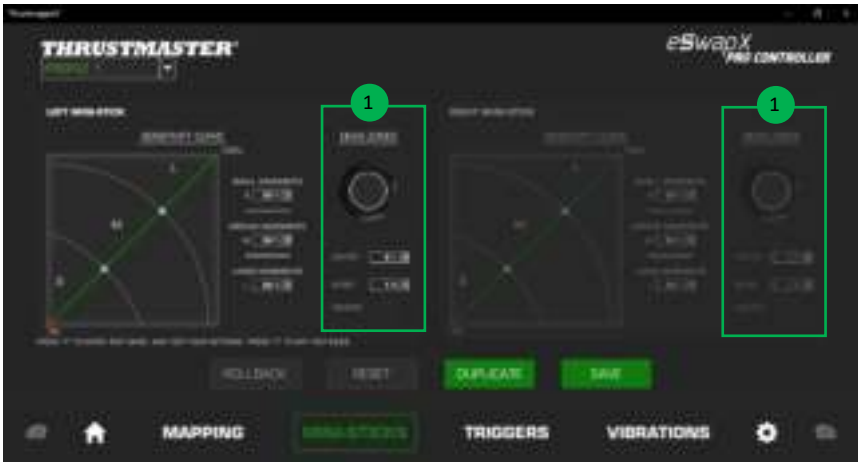

To enter **Test** mode and test out your settings, press the **Y** button on your gamepad and move your mini-stick. To exit **Test** mode, press the **Y** button on your gamepad again.

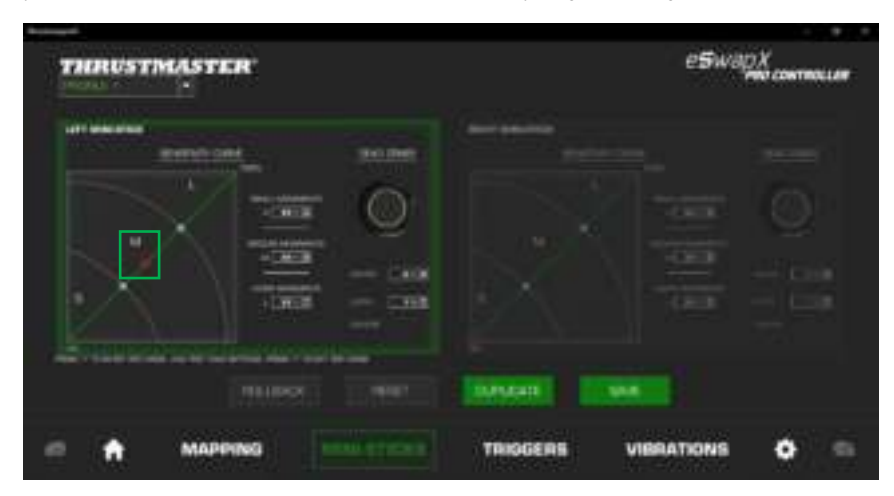

### **6. Configuring the triggers**

Adjust the dead zones for the left and right triggers, in order to optimize your comfort and responsiveness in games.

A dead zone corresponds to the zones defined for the trigger which do not respond to movements, at the beginning (center) or at the end (outer) of its travel.

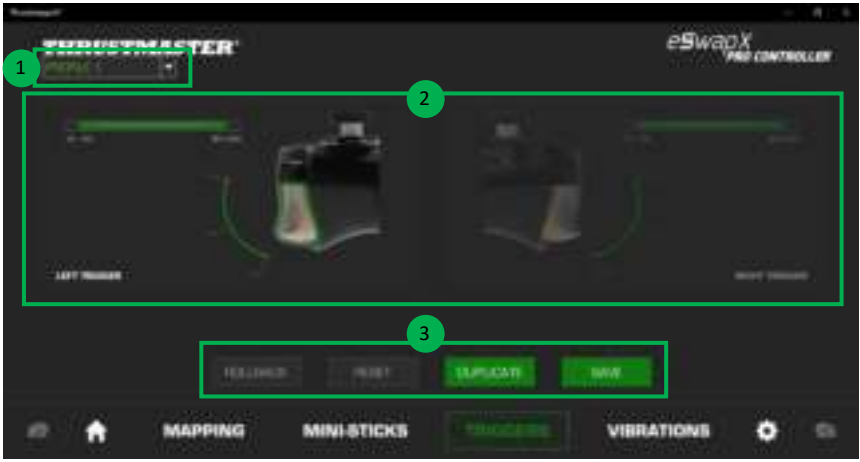

- The drop-down menu in the upper left-hand corner **(1)** lets you switch between profiles and presets in the **TRIGGERS** page.
- Adjust the dead zones for the left and right triggers independently of one another **(2)**.

- **ROLLBACK**, **RESET**, **DUPLICATE** and **SAVE** buttons **(3)**:

**ROLLBACK**: return to the previous settings, since the last save.

**RESET**: reset all of the settings and content to their default values.

**DUPLICATE:** duplicate the settings for the selected trigger on the second trigger.

**SAVE**: save the current settings in the selected profile or preset.

#### **To set the active zone for the triggers:**

- Move the sliders representing the beginning and end of the dead zone on the selected trigger **(1)**.
- Press the trigger to directly test your settings: the green gauge indicates your position on the curve of the trigger **(2)**.

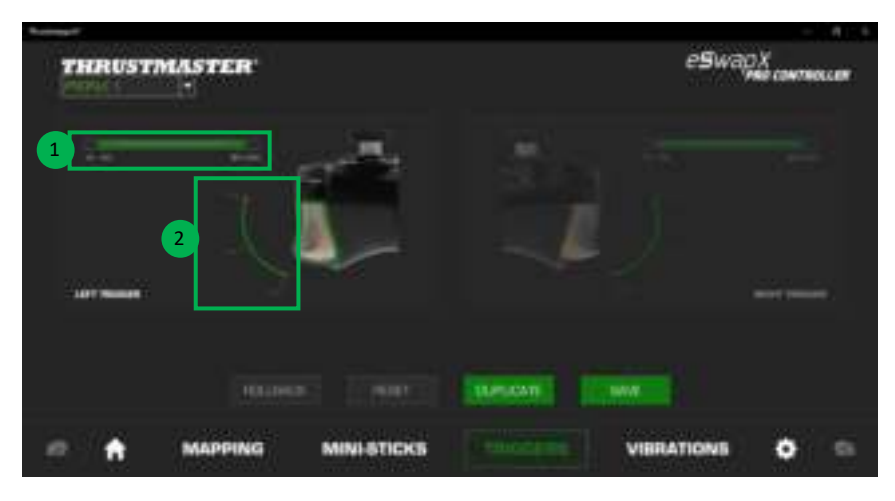

### **7. Configuring the vibrations**

Set the maximum intensity:

- of the vibrations for your gamepad's right and left handles;
- of the vibrations for your gamepad's right and left triggers.

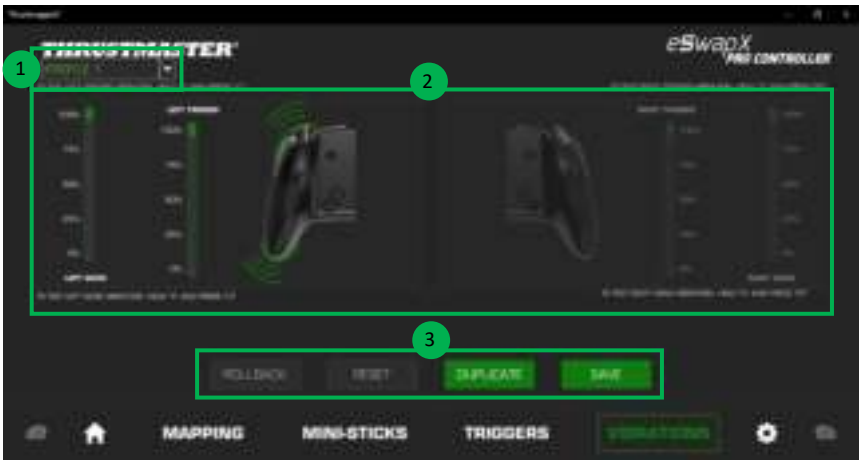

- The drop-down menu in the upper left-hand corner **(1)** lets you switch between profiles and presets in the **VIBRATIONS** page.
- Adjust the vibrations for your gamepad's right and left handles, as well as the vibrations for your gamepad's right and left triggers, independently **(2)**.

#### - **ROLLBACK**, **RESET**, **DUPLICATE** and **SAVE** buttons **(3)**:

**ROLLBACK**: return to the previous settings, since the last save.

**RESET**: reset all of the settings and content to their default values.

**DUPLICATE:** duplicate the settings for the vibrations on one side (left or right) on the other side.

**SAVE**: save the current settings in the selected profile or preset.

#### **To set the maximum intensity of the vibrations for the handles:**

- Move the sliders to set the maximum intensity of both the right and left handle vibrations **(1)**.
- Press and hold down the **X** button on your gamepad, and press the corresponding right or left trigger to feel the selected vibration intensity on your gamepad.

#### **To set the maximum intensity of the vibrations for the triggers:**

- Move the sliders to set the maximum intensity of both the right and left trigger vibrations **(2)**.
- Press and hold down the **Y** button on your gamepad, and press the corresponding right or left trigger to feel the selected vibration intensity on your trigger.

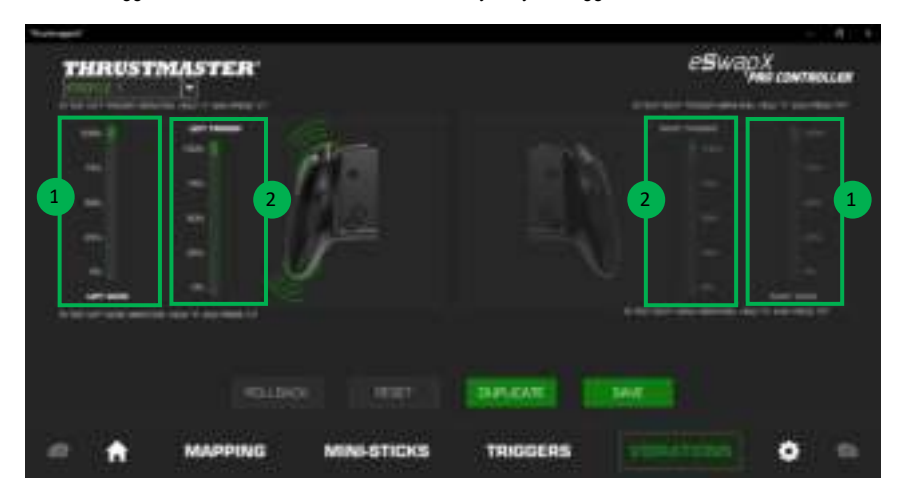

### **8. Verifying and updating the different elements**

Click the information regarding the current firmware version for your gamepad, the current driver version for your gamepad, and the current version of the software, as well as to access the online user manual.

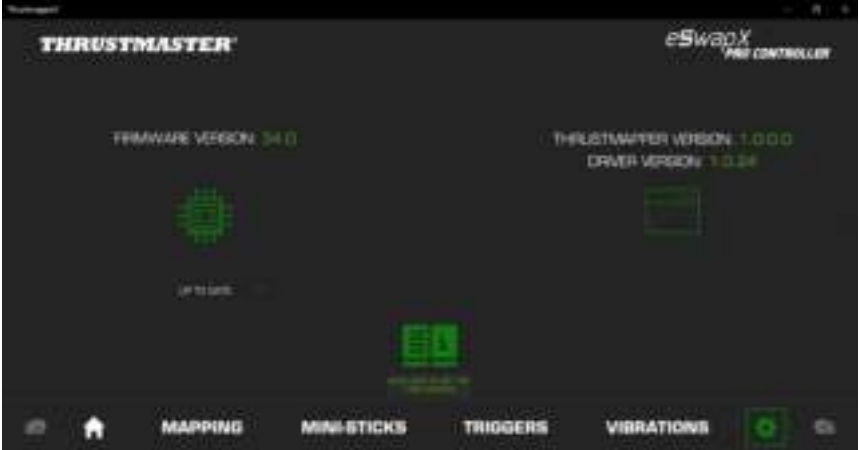

Follow the instructions to proceed with updates, if necessary.

**Please note**: We strongly recommend that you update your gamepad with the latest firmware version, in order to get the most out of the ThrustmapperX software experience.

#### **COPYRIGHT**

©2020 Guillemot Corporation S.A. All rights reserved. Thrustmaster® is a registered trademark of Guillemot Corporation S.A. Microsoft, Xbox, Xbox "Sphere" Design, Xbox Series X|S, Xbox One and Windows are trademarks of the Microsoft group of companies. All other trademarks are the property of their respective owners. Illustrations not binding. Contents, designs and specifications are subject to change without notice and may vary from one country to another. Made in China.

No part of this manual may be reproduced, summarized, transmitted, transcribed, stored in a retrieval system, or translated into any language or computer language, in any form or by any means, electronic, mechanical, magnetic, manual, via photocopying, recording, or other, without the express written consent of Guillemot Corporation S.A.

**End User License Agreement applicable to the THRUSTMAPPERX software**  Please read the License Agreement displayed during installation of the

THRUSTMAPPERX software carefully.

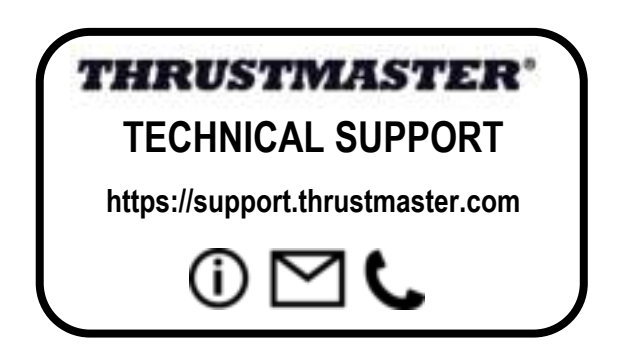

# **TABLE DES MATIÈRES**

Cliquez sur un titre de cette table des matières pour accéder à la section correspondante

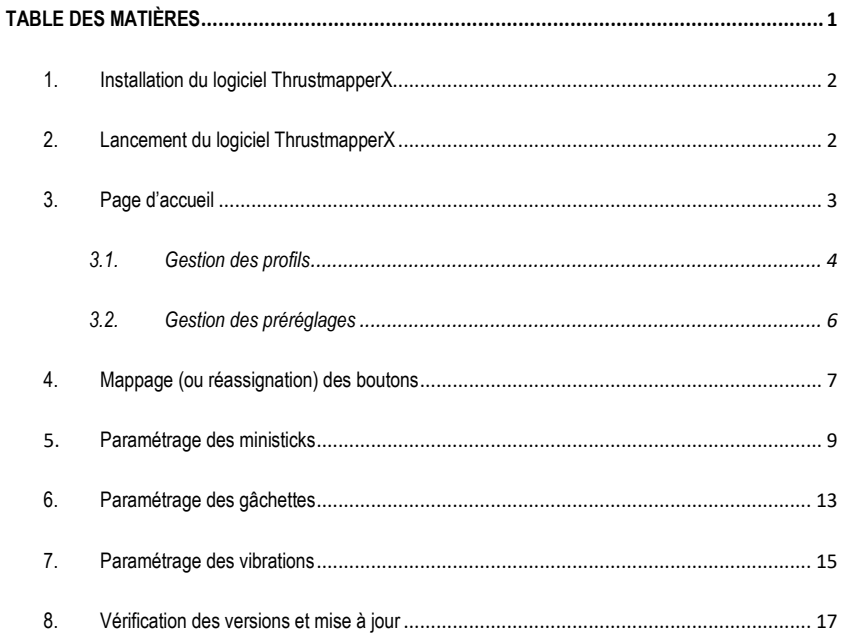

# **INTRODUCTION**

Profitez de l'expérience de Thrustmaster dans les logiciels de programmation pour étendre l'expérience ESWAP X PRO CONTROLLER et repousser les limites de la programmabilité.

### **1. Installation du logiciel ThrustmapperX**

**Xbox Series X|S, Xbox One :** Sur le Microsoft Store, recherchez « ThrustmapperX » puis téléchargez et installez le logiciel ThrustmapperX.

**PC (Windows 10) :** Recherchez « ThrustmapperX » sur le Microsoft Store, ou accédez à https://www.microsoft.com/store/apps/9P3SR9K3V8NR, puis téléchargez et installez le logiciel ThrustmapperX.

**Remarque** : Il est vivement recommandé de mettre à jour votre contrôleur avec la dernière version de micrologiciel pour profiter pleinement de l'expérience du logiciel ThrustmapperX. Pour ce faire, reportez-vous à la section **Vérification des versions et mise à jour** de ce manuel.

### **2. Lancement du logiciel ThrustmapperX**

Pour lancer le logiciel ThrustmapperX sur PC (Windows 10) : dans le menu **Démarrer** de Windows, sélectionnez **ThrustmapperX**.

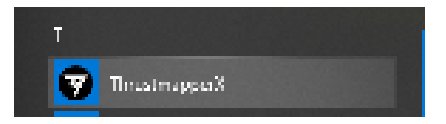

Pour lancer le logiciel ThrustmapperX sur Xbox Series X|S ou Xbox One : sur la page de démarrage, sélectionnez **Mes jeux et applications** puis **Applications** et **ThrustmapperX**.

### **3. Page d'accueil**

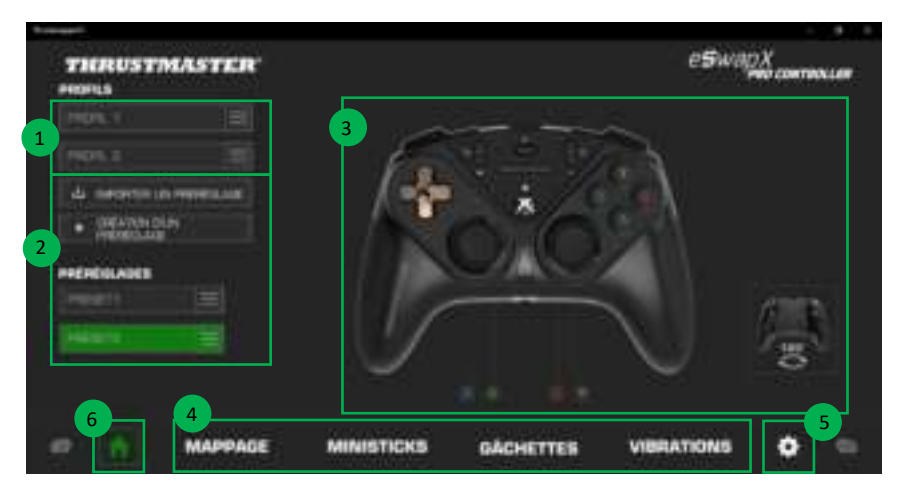

- Sélectionnez l'un des deux profils de la manette afin de le modifier **(1)**.
- Créez ou importez des préréglages regroupant l'ensemble de vos paramètres personnalisés. Ces préréglages peuvent ensuite être enregistrés dans l'un des deux profils de votre ESWAP X PRO CONTROLLER **(2)**.
- Visualisez rapidement les réassignations de boutons du profil ou du préréglage sélectionné **(3)**.

- Accédez aux paramètres avancés du profil ou du préréglage sélectionné **(4)** : **MAPPAGE** : réassignez vos boutons selon votre façon de jouer. **MINISTICKS** : réglez la courbe de réponse et les zones mortes de vos ministicks droit et gauche. **GACHETTES** : ajustez précisément la zone morte de vos gâchettes droite et gauche. **VIBRATIONS** : réglez l'intensité maximum des vibrations des poignées et des gâchettes de votre ESWAP X PRO CONTROLLER.

- Vérifiez le numéro de version du micrologiciel de votre manette, des pilotes et du logiciel ThrustmapperX et mettez à jour ces éléments si besoin **(5)**.
- Revenez à la page d'accueil depuis les autres menus **(6)**.

### *3.1. Gestion des profils*

La manette est fournie avec deux profils chargés par défaut **(1)**. Chaque profil correspond à un espace de stockage dans lequel vous pouvez sauvegarder les modifications effectuées avec ThrustmapperX et les utiliser en jeu sur votre Xbox Series X|S, Xbox One ou PC (Windows 10).

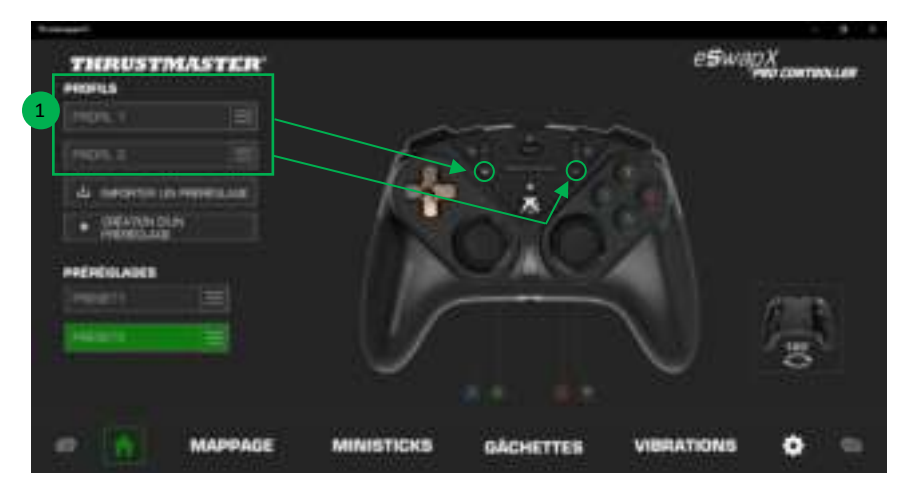

Par défaut, les profils intègrent le mapping des boutons ci-dessous :

#### **Profil 1 :**

A, B, X et Y sont dupliqués sur les boutons arrière 1 à 4.

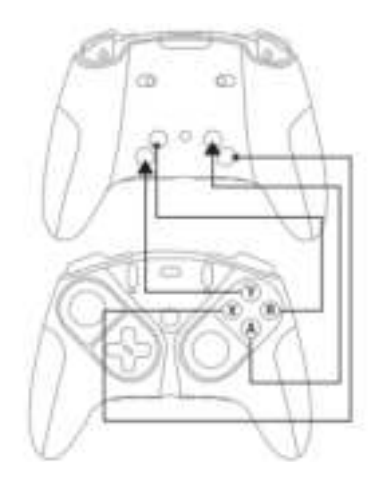

#### **Profil 2 :**

LB, LT, RB, RT sont dupliqués sur les boutons arrière 1 à 4.

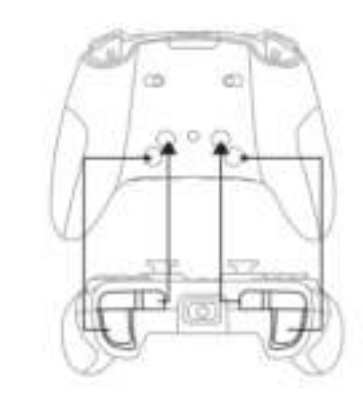

Cliquez à droite du profil **(1)** souhaité pour :

- **Dupliquer le profil, ce qui exportera tous ces paramètres dans un nouveau préréglage.**
- Restaurer les paramètres par défaut du profil.
- Exporter le profil, ce qui permet d'exporter tous ces paramètres dans un fichier, qui pourra ensuite être partagé ou réimporté dans le logiciel.

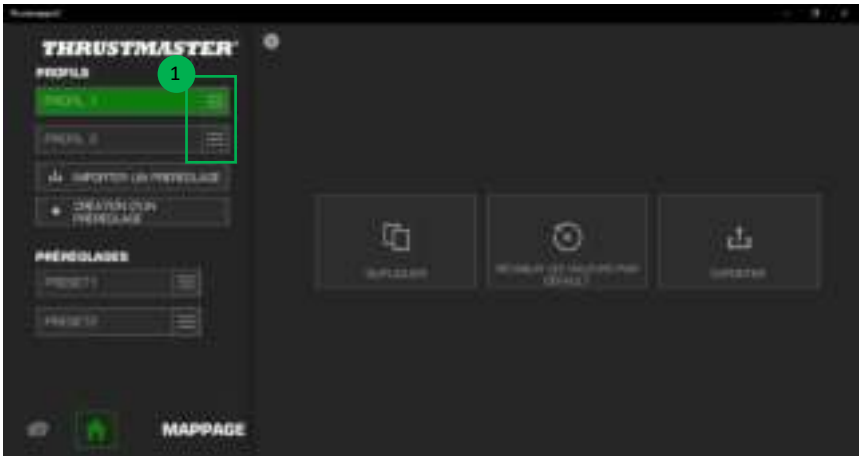

### *3.2. Gestion des préréglages*

Les préréglages fonctionnent de la même manière que les profils, mais sont stockés dans le logiciel et non directement dans la manette.

De cette façon, vous pouvez créer autant de préréglages que vous le souhaitez et les enregistrer dans l'un des profils de la manette de jeu (1 ou 2), afin de les utiliser en jeu sur Xbox Series X|S, Xbox One ou PC (Windows 10).

Cliquez à droite du préréglage **(1)** souhaité pour :

- Le charger dans le profil 1 ou le profil 2 de votre ESWAP X PRO CONTROLLER.
- Le renommer.
- Le dupliquer : créer une copie des paramètres dans un nouveau préréglage.
- Le supprimer.
- Restaurer les paramètres par défaut du préréglage.
- L'exporter : créer une copie des paramètres dans un fichier qui pourra ensuite être partagé ou réimporté dans le logiciel.

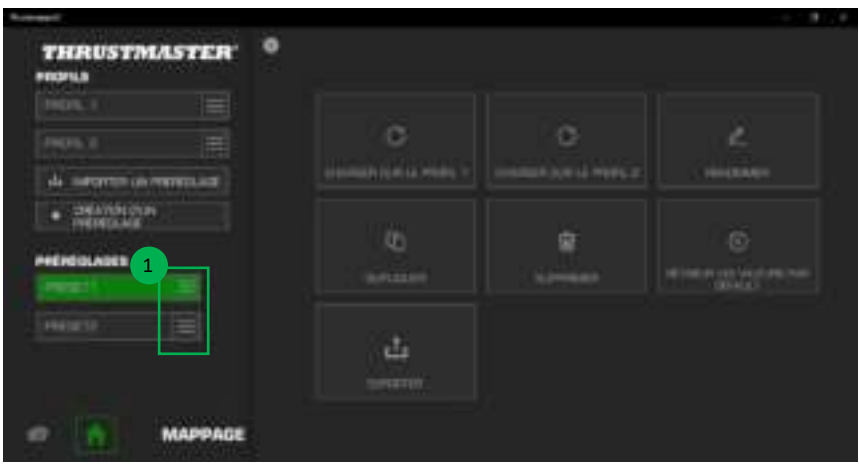

### **4. Mappage (ou réassignation) des boutons**

Modifiez le mappage de vos boutons en fonction de vos préférences de jeu.

- Vous pouvez modifier les fonctions de tous les boutons, sauf **Xbox/Nexus**, **Share**, **View**, **Menu** et les boutons de **Profil**, **Mappage**, **Volume** et **Microphone**.
- Seuls les boutons **M1**, **M2**, **M3**, **M4**, **M5** et **M6** peuvent se voir assigner un bouton en doublon.
- Vous ne pouvez assigner qu'un seul bouton sur un autre, aucun combo (combinaison de deux boutons ou plus) n'est possible.

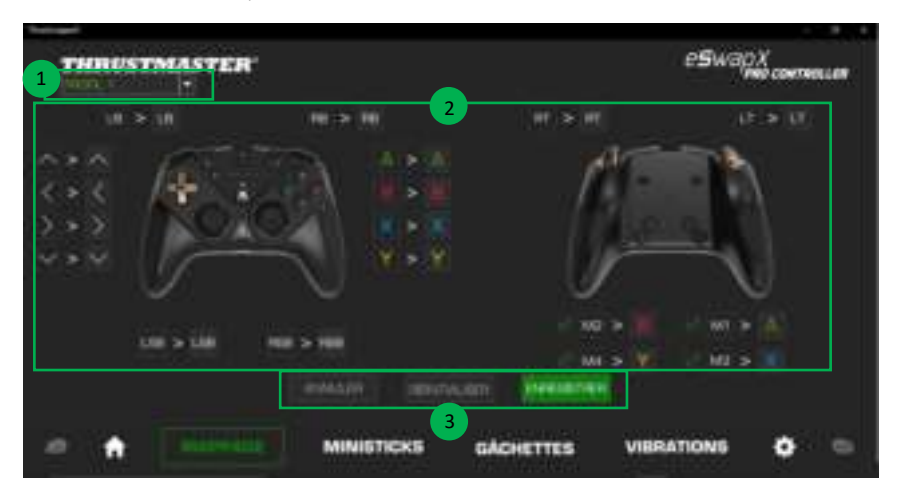

- Le menu déroulant en haut à gauche **(1)** vous permet de basculer entre les profils et les préréglages depuis la page de **MAPPAGE**.
- Vous pouvez modifier le mappage de vos boutons en interchangeant leurs fonctions **(2)**.

#### - Boutons **ANNULER**, **REINITIALISER**, **ENREGISTRER (3)**

**ANNULER** : revenez aux paramètres précédents, depuis le dernier enregistrement. **REINITIALISER** : réinitialisez tous les paramètres et le contenu à leurs valeurs par défaut. **ENREGISTRER** : enregistrez les paramètres actuels dans le profil ou le préréglage sélectionné.

### **Pour réassigner vos boutons :**

- Cliquez sur le bouton dont vous souhaitez changer de fonction.
- Sélectionnez dans la liste la nouvelle fonction qui sera assignée à ce bouton **(1)**.

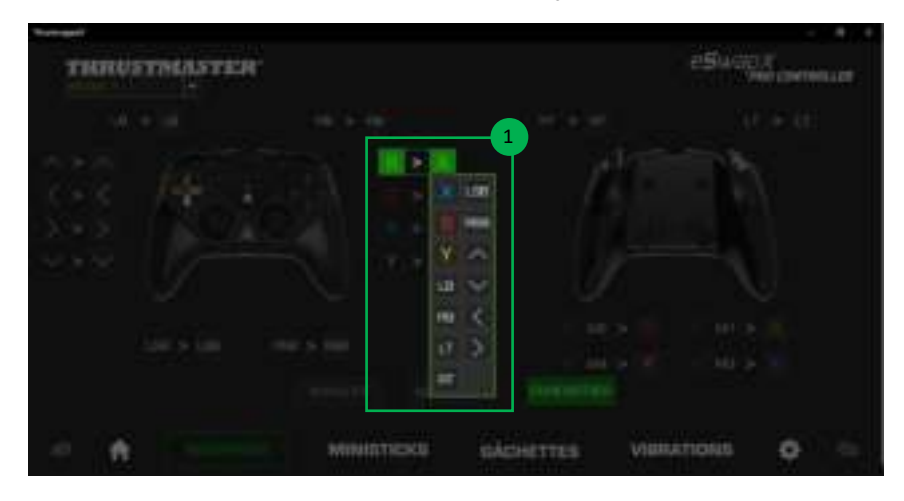

### **5. Paramétrage des ministicks**

Paramétrez la courbe de sensibilité et les zones mortes de vos ministicks pour un contrôle optimal de vos mouvements.

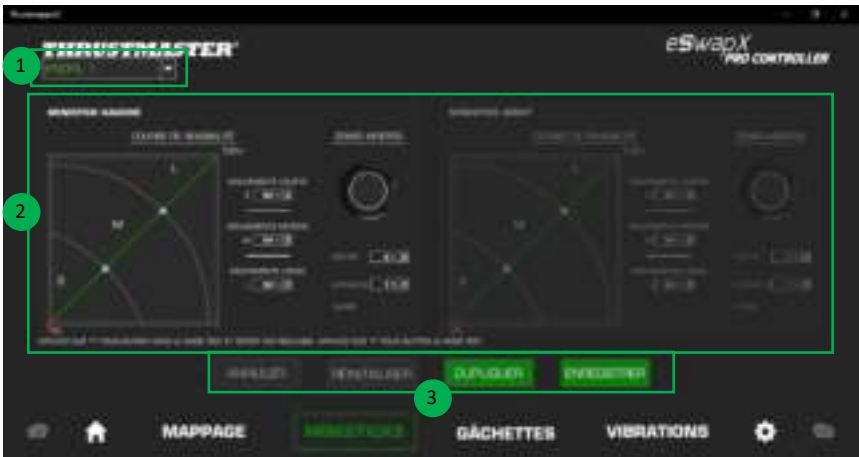

- Le menu déroulant en haut à gauche **(1)** vous permet de basculer entre les profils et les préréglages depuis la page **MINISTICKS**.
- Paramétrez la courbe de sensibilité et les zones mortes de vos ministicks droit et gauche de manière indépendante **(2)**.

#### - Boutons **ANNULER**, **REINITIALISER**, **DUPLIQUER**, **ENREGISTRER (3)**

**ANNULER** : revenez aux paramètres précédents, depuis le dernier enregistrement. **REINITIALISER** : réinitialisez tous les paramètres et le contenu à leurs valeurs par défaut. **DUPLIQUER** : dupliquez les paramètres du ministick sélectionné vers le 2ème ministick. **ENREGISTRER** : enregistrez les paramètres actuels dans le profil ou le préréglage sélectionné.

La courbe de sensibilité est divisée en trois zones : courts, moyens et longs mouvements (**S**, **M**, **L**). L'augmentation de la taille de l'une (ou de plusieurs) des zones (**S**, **M**, **L**) donnera plus de sensibilité, donc plus de précision à cette zone.

Par exemple, si vous augmentez la zone **S**, vous serez plus précis lors des déplacements proches du centre du ministick.

#### **Pour modifier la courbe de sensibilité de vos ministicks, vous pouvez :**

- Déplacer les points directement sur le graphique **(1)**.
- Modifier les valeurs dans les trois zones (courts, moyens et longs mouvements) **(2)**.

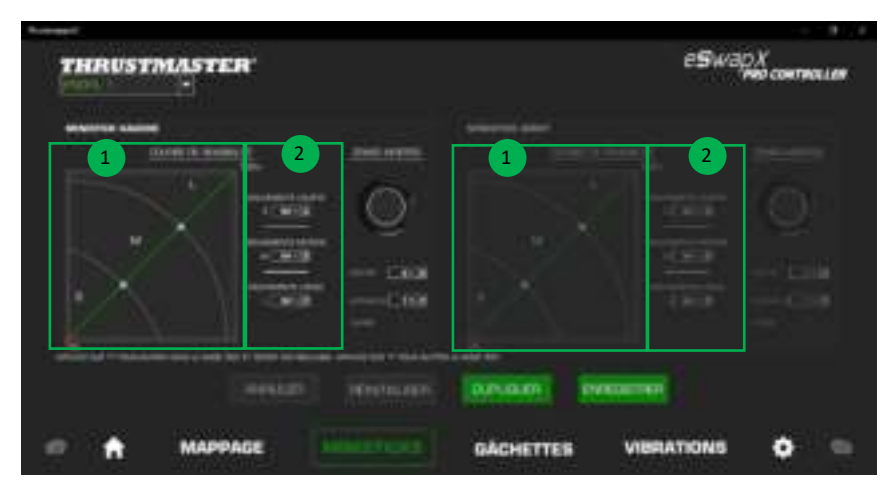

**Vous pouvez également personnaliser les zones mortes centrales et externes de vos ministicks (1).** 

La zone morte correspond aux zones définies sur le ministick qui ne répondent pas aux mouvements, au début (centre) ou à la fin (extérieur) de la course.

Vous pouvez également définir une zone morte de fin de forme carrée en sélectionnant l'option « **CARRÉ** ».

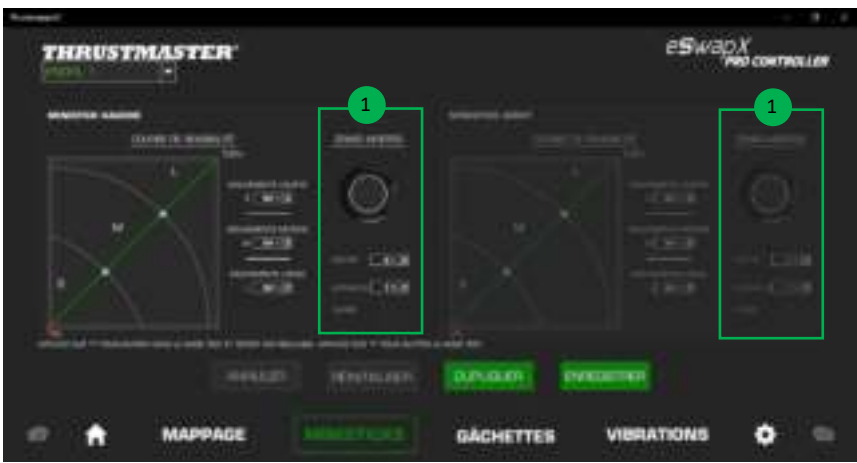

Pour entrer dans le mode **Test** et tester vos réglages, appuyez sur le bouton **Y** de votre manette puis inclinez votre ministick. Pour sortir du mode **Test**, appuyez de nouveau sur **Y**.

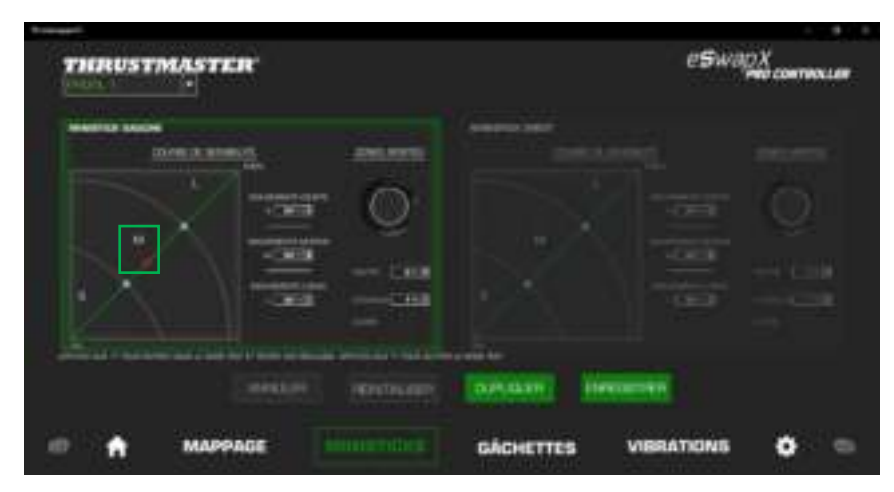

### **6. Paramétrage des gâchettes**

Ajustez les zones mortes de vos gâchettes pour optimiser votre confort et la réactivité en jeu.

La zone morte correspond aux zones définies sur la gâchette qui ne répondent pas aux mouvements, au début (centre) ou à la fin (extérieur) de la course.

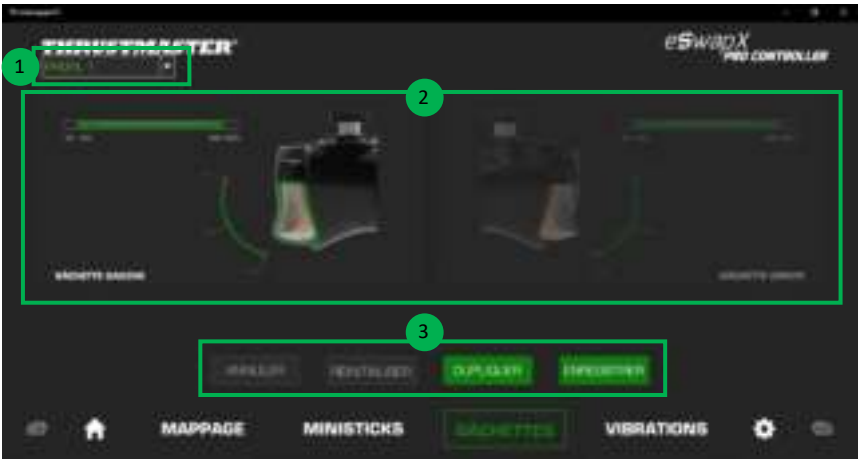

- Le menu déroulant en haut à gauche **(1)** vous permet de basculer entre les profils et les préréglages depuis la page **GACHETTES**.
- Paramétrez la zone morte de vos gâchettes droite et gauche de manière indépendante **(2)**.

#### - Boutons **ANNULER**, **REINITIALISER**, **DUPLIQUER**, **ENREGISTRER (3)**

**ANNULER** : revenez aux paramètres précédents, depuis le dernier enregistrement. **REINITIALISER** : réinitialisez tous les paramètres et le contenu à leurs valeurs par défaut. **DUPLIQUER** : dupliquez les paramètres de la gâchette sélectionnée vers la 2ème gâchette. **ENREGISTRER** : enregistrez les paramètres actuels dans le profil ou le préréglage sélectionné.

#### **Pour définir la zone active de vos gâchettes :**

- Déplacez les curseurs de début et de fin de zone morte de la gâchette sélectionnée **(1)**.
- Pressez la gâchette pour tester directement votre paramétrage : la jauge verte indique votre position sur la courbe de la gâchette **(2)**.

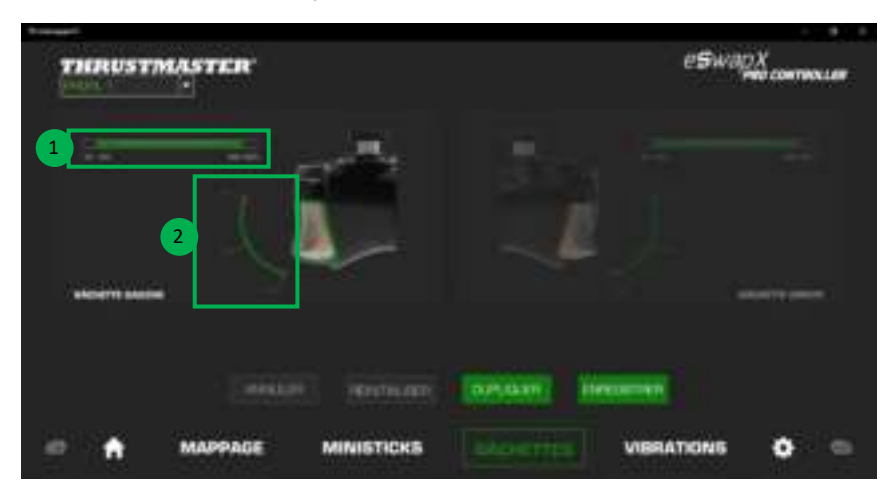

### **7. Paramétrage des vibrations**

Définissez l'intensité maximum :

- des vibrations des poignées droite et gauche de votre contrôleur ;
- des vibrations des gâchettes droite et gauche de votre contrôleur.

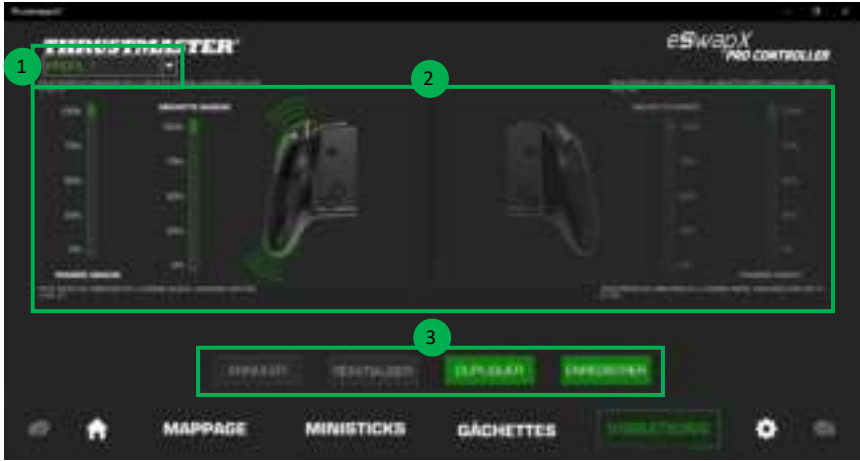

- Le menu déroulant en haut à gauche **(1)** vous permet de basculer entre les profils et les préréglages depuis la page **VIBRATIONS**.
- Paramétrez les vibrations des poignées droite et gauche ainsi que les vibrations des gâchettes droite et gauche de manière indépendante **(2)**.

#### - Boutons **ANNULER**, **REINITIALISER**, **DUPLIQUER**, **ENREGISTRER (3)**

**ANNULER** : revenez aux paramètres précédents, depuis le dernier enregistrement. **REINITIALISER** : réinitialisez tous les paramètres et le contenu à leurs valeurs par défaut. **DUPLIQUER** : dupliquez les paramètres de vibration d'un côté (droite ou gauche) sur l'autre côté. **ENREGISTRER** : enregistrez les paramètres actuels dans le profil ou le préréglage sélectionné.

#### **Pour définir l'intensité maximum des vibrations des poignées :**

- Bougez le curseur pour définir l'intensité maximum des vibrations des poignées droite et gauche **(1)**.
- Maintenez appuyé **X** et pressez la gâchette droite ou gauche correspondante afin de ressentir sur votre manette l'intensité de vibration sélectionnée.

#### **Pour définir l'intensité maximum des vibrations des gâchettes :**

- Bougez le curseur pour définir l'intensité maximum des vibrations des gâchettes droite et gauche **(2)**.
- Maintenez appuyé **Y** et pressez la gâchette droite ou gauche correspondante afin de ressentir sur votre gâchette l'intensité de vibration sélectionnée.

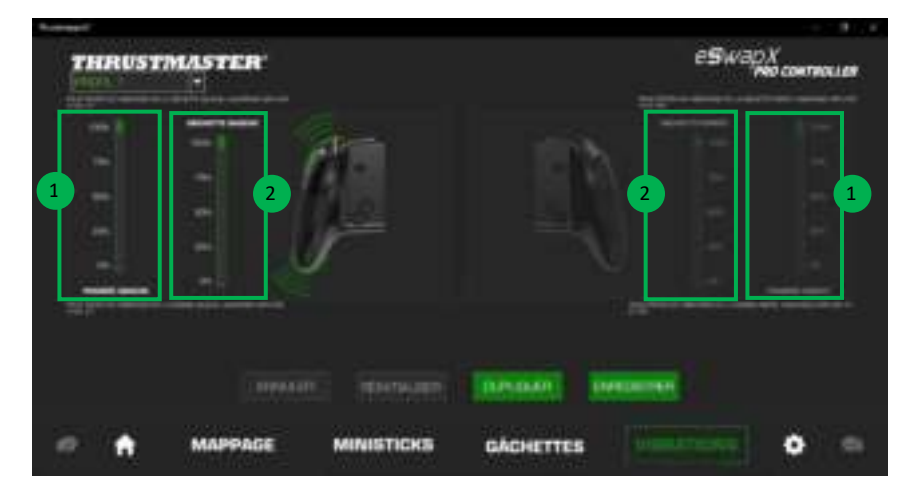

### **8. Vérification des versions et mise à jour**

Cliquez sur l'icône pour accéder à la version du micrologiciel votre manette, de votre pilote et de votre logiciel ainsi qu'au manuel en ligne.

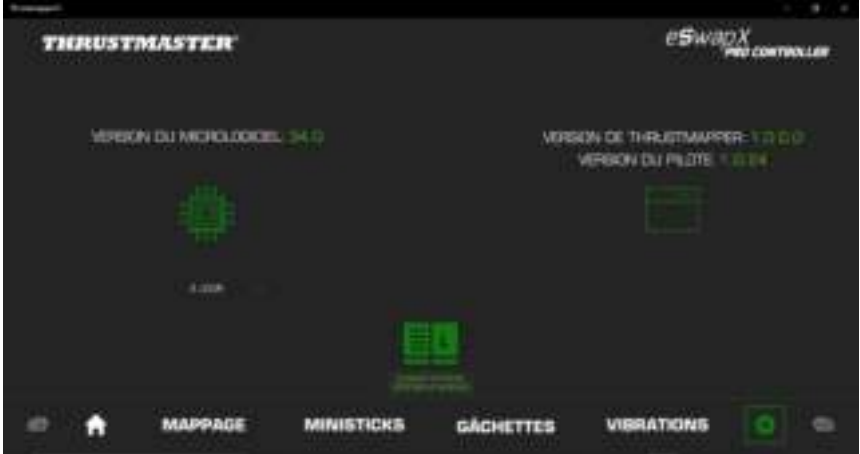

Suivez les instructions pour procéder aux mises à jour si nécessaire.

**Remarque** : Il est vivement recommandé de mettre à jour votre contrôleur avec la dernière version de micrologiciel pour profiter pleinement de l'expérience du logiciel ThrustmapperX.

#### **COPYRIGHT**

© 2020 Guillemot Corporation S.A. Tous droits réservés. Thrustmaster® est une marque déposée de Guillemot Corporation S.A. Microsoft, Xbox, le design de la "Sphère" Xbox, Xbox Series X|S, Xbox One et Windows sont des marques du groupe Microsoft. Toutes les autres marques déposées sont la propriété de leurs propriétaires respectifs. Illustrations non contractuelles. Le contenu, la conception et les spécifications sont susceptibles de changer sans préavis et de varier selon les pays. Fabriqué en Chine.

Aucune partie de ce manuel ne peut être reproduite, résumée, transmise, transcrite, stockée dans un système de recherche, ou traduite en toute langue ou langage informatique, à quelque fin ou par quelque moyen que ce soit, électronique, mécanique, magnétique, manuel, par le biais de photocopies, d'enregistrements, ou autres, sans l'autorisation expresse et écrite de Guillemot Corporation S.A.

### **Contrat de licence utilisateur final applicable au logiciel ThrustmapperX**

Veuillez lire attentivement le Contrat de licence qui s'affiche lors de l'installation de **THRUSTMAPPERX** 

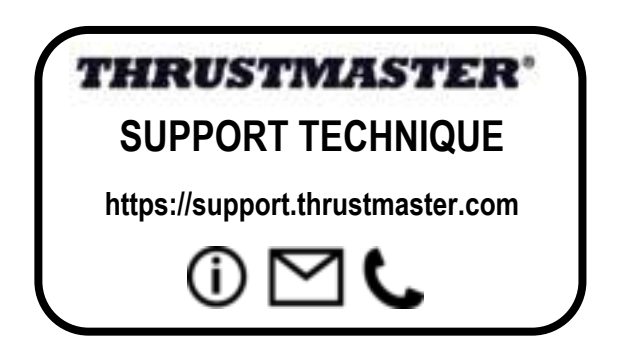